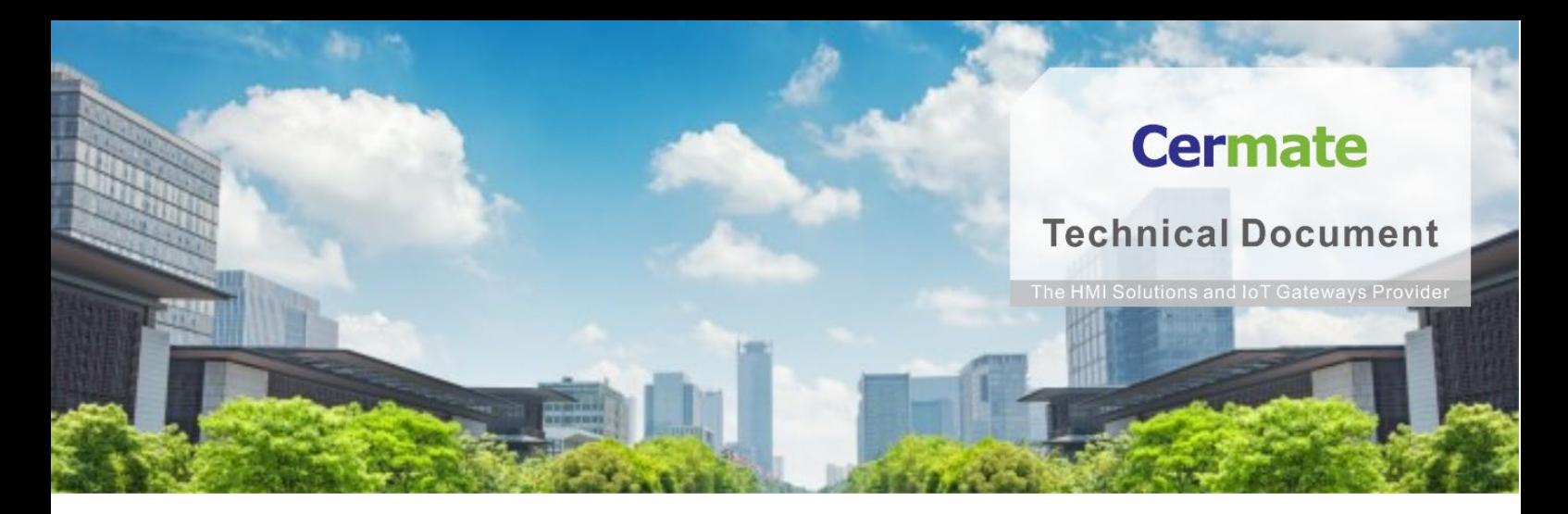

**Mar 11, 2021 | V 1.0**

# **软 件 功 能 指 南 TN054S-S 数据交换器功能说明**

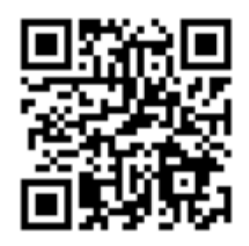

**www.cermate.com**

# **Cermate**

## **概要**

当 HMI/BOX 需将两台设备的数据,透过标准串口/以太网络通讯,传输 数据数据给对方设备,透过简单的表格设定,就可达成本项需求**。**

## **适用产品**

屏通人机 HMI:PA2、PK2、PT2、PX、IT400 HMI 系列 屏通物联网关(BOX):SX51、SX52、ES Box 系列 屏通图控软件:PanelExpress v4.0 版本

## **软件需求**

操作系统:Windows 7 (64 位)/ Windows 10( 64 位)

PM 编辑软件:PM Designer v4.0 触控大师 --- v4.0.3.68 或更高版本

## **软件下载:**

下载 Cermate 官方最新编辑软件 PM Designer 与产品相关驱动程序

 **[https://www.cermate.com/downloadsoftware\\_tw.html](https://www.cermate.com/downloadsoftware_tw.html)**

# **PM Designer v4.0 软件设定**

### **范例:实现 SIEMENS S7-200MITSUBISHI FX5U 进行数据传输**

1、开启数据交换器: 执行 PM Designer 编辑软件 点击→项目管理员 →连接 →数据交换器(图 1)

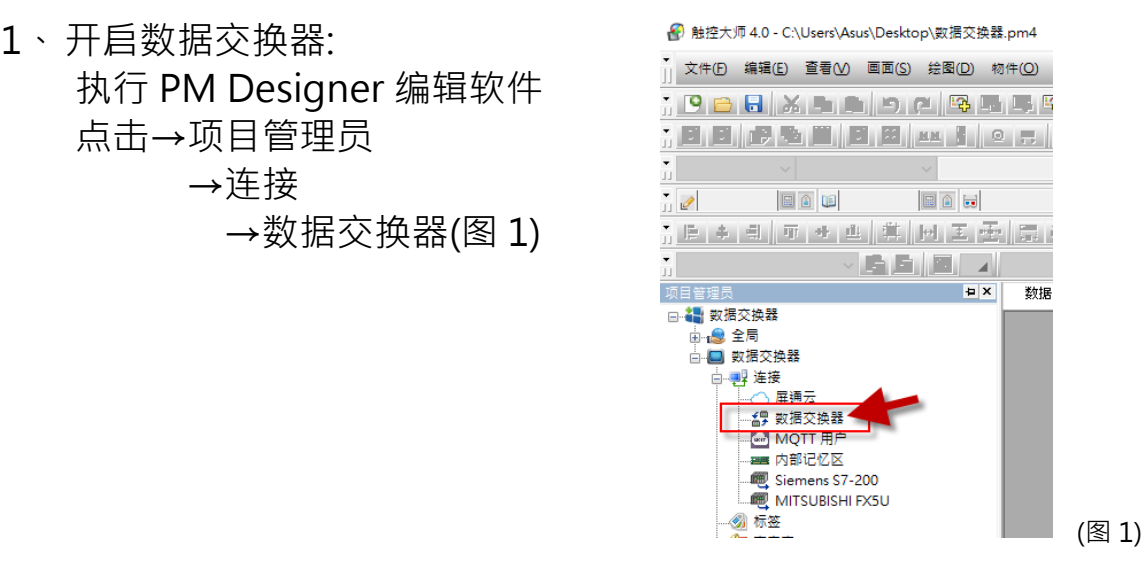

1-1 点选「启用」如「图 2」可正式开启数据交换器的功能,

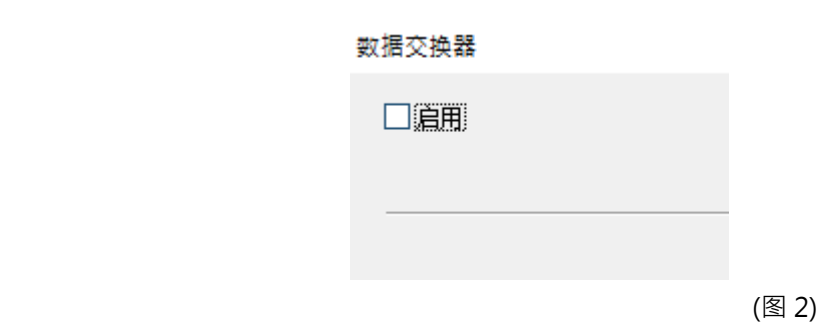

#### 点选启用后设定表格如(图 3)。

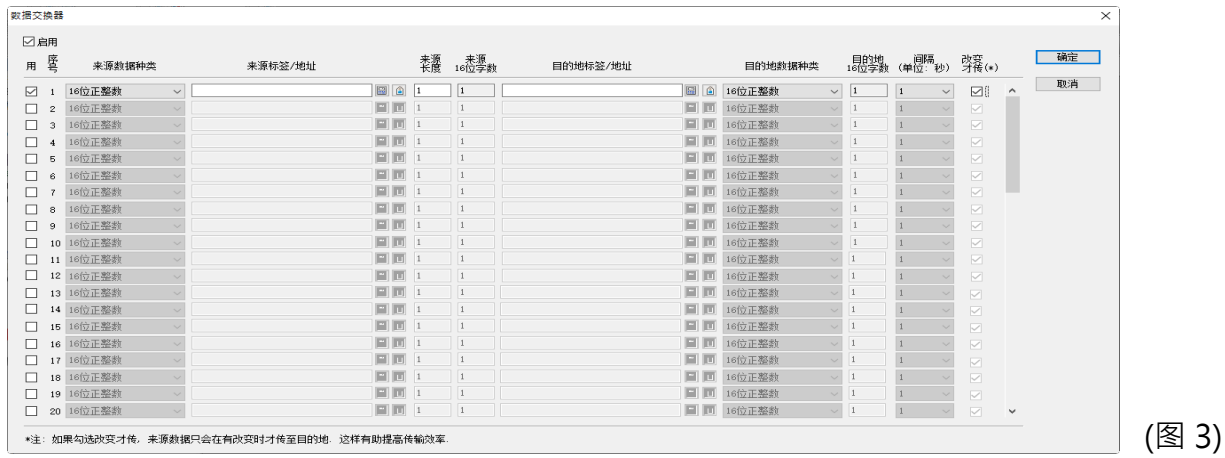

2、数据收集器项目选项设定

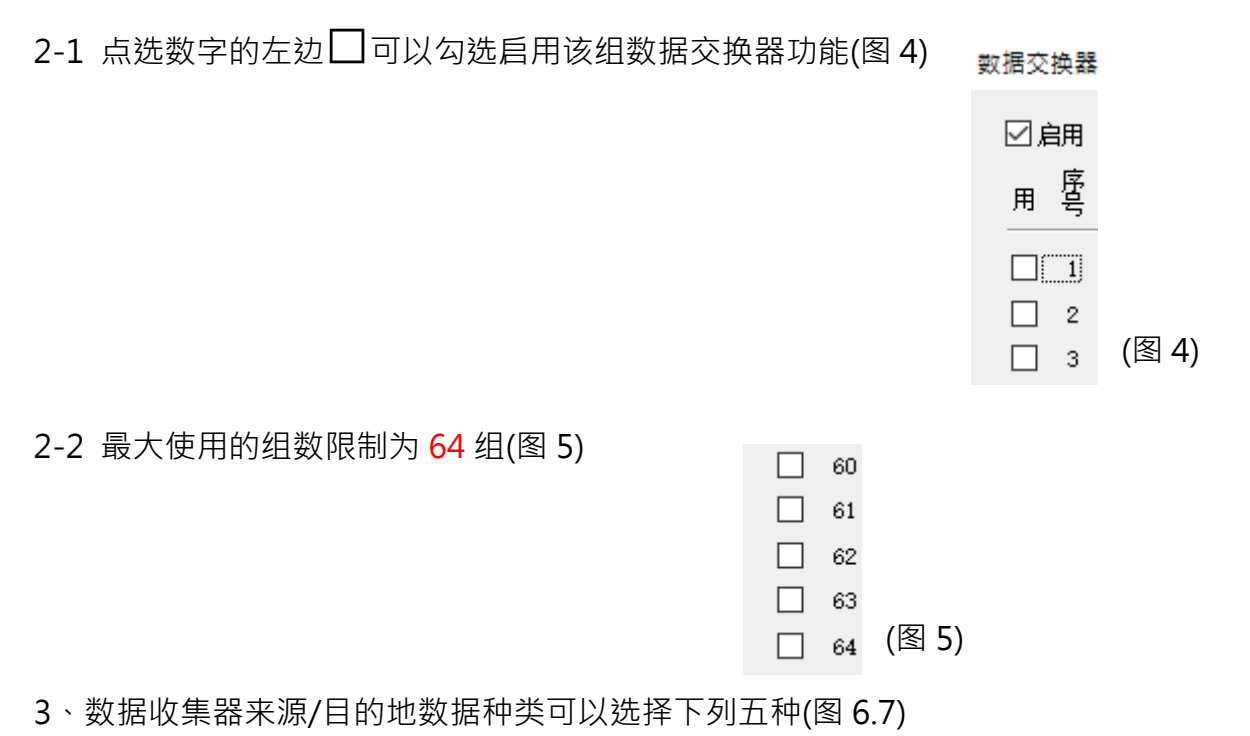

- a. 16 位正整数
- b. 16 位整数
- c. 32 位正整数
- d. 32 位整数
- e. 32 位浮点数

支持不同数据种类的转换(可设定不相同的数据种类自动转换)

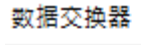

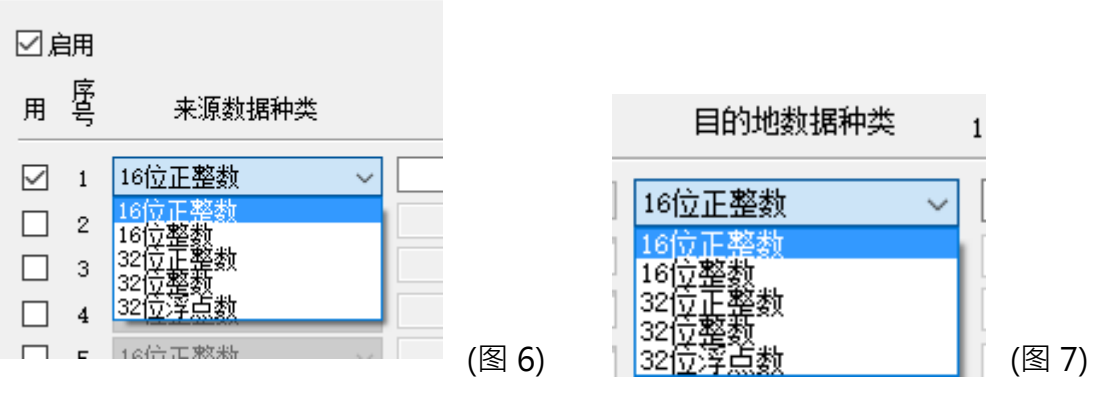

4、数据收集器来源/目的地标签地址设定:

点选(图 8)红框开启"地址输入键盘"选择来源与目的地标签/地址

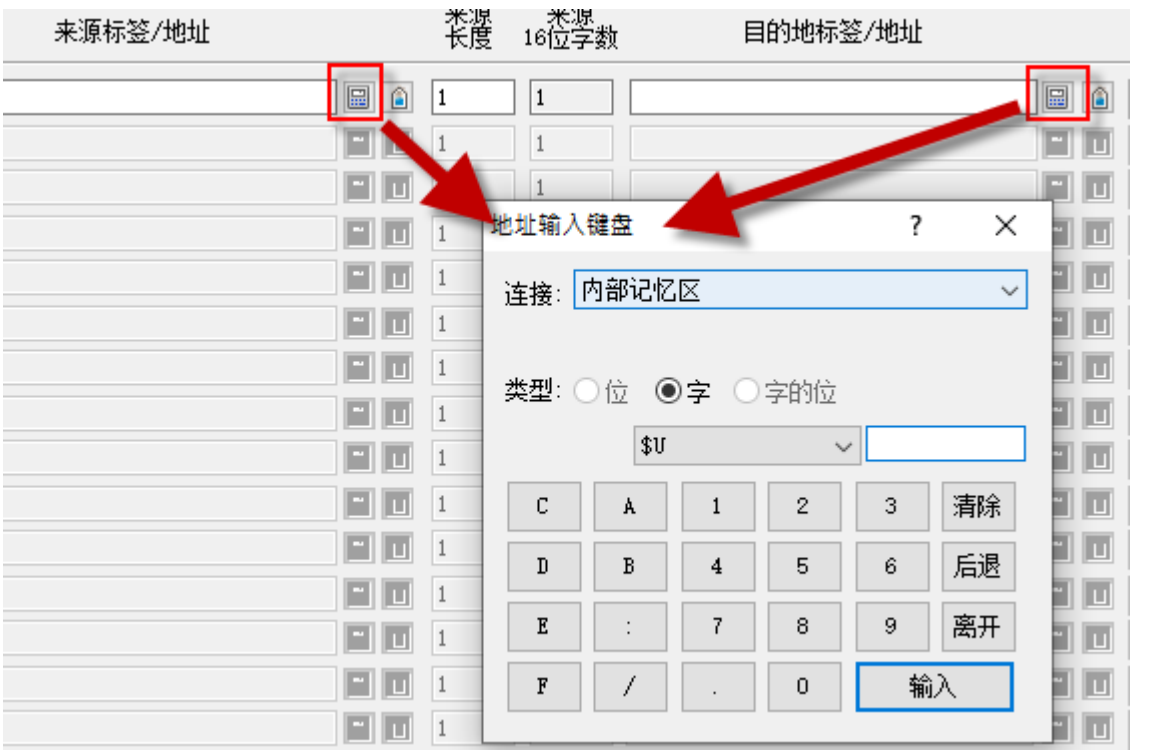

(图 8)

5、数据收集器数据来源长度:

内部地址\$U 一组使用最大的传输数量(最大为 512) (图 9) 外部通讯地址一组使用最大的传输数量(最大为 125) (图 10)

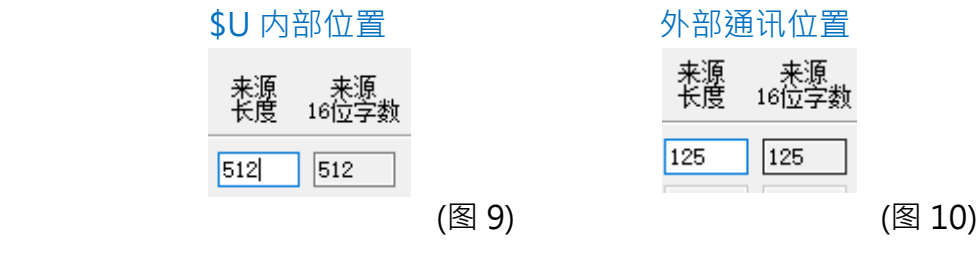

6、 数据收集器数据数据取样间隔: 单位为"秒",表示每次传输之后经过"间隔"的设定时间才会再次传 输(图 11)

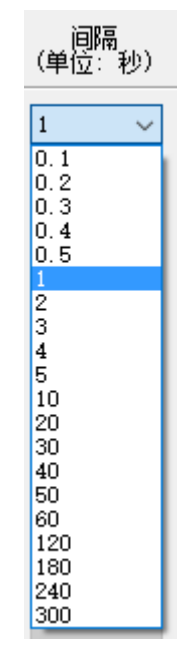

(图 11)

7、数据收集器数据变化设定---改变才传: (注:如果勾选改变才传,来源数据只会在有改变时才传至目的地,这样有助提高传输效 率)(图 12)

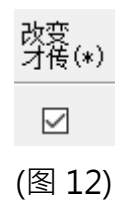

# **范例:**

使用 SIEMENS S7-200 的地址(图 13)传输数据至 MITSUBISHI FX5U 的地址(图 14) 此处范例为每间隔 5 秒,将 DBW0~DBW124 的数据传至 D100~D224 设定如下:

来源卷标/地址: DBW0 的传输起始地址( SIEMENS S7-200)

目的地卷标/地址: 2\D100 的三菱 PLC 接收起始地址(MITSUBISHI FX5U)

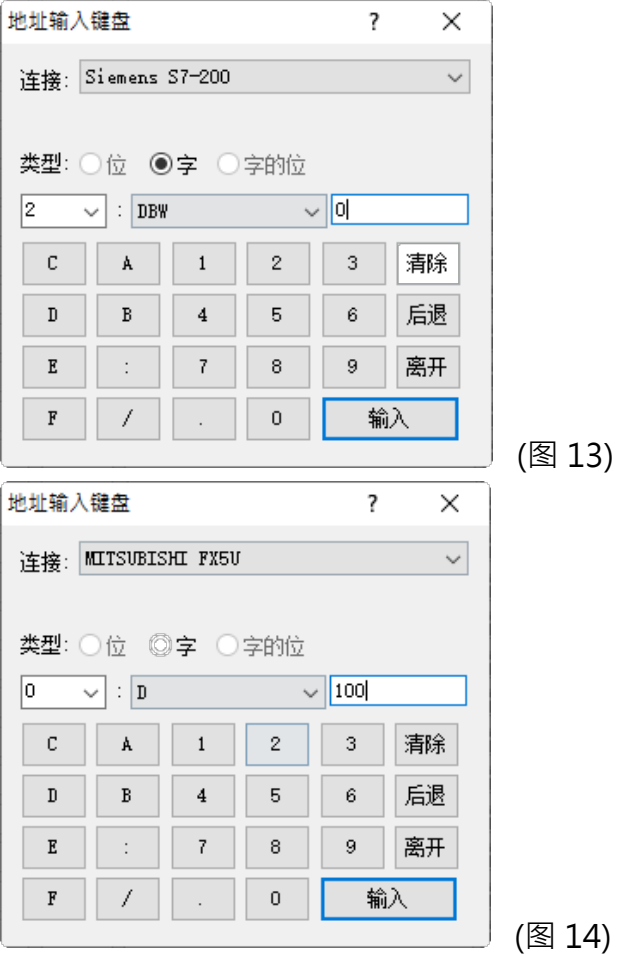

#### 输入完成后如下(图 15)-因图档过大,将之分为左右

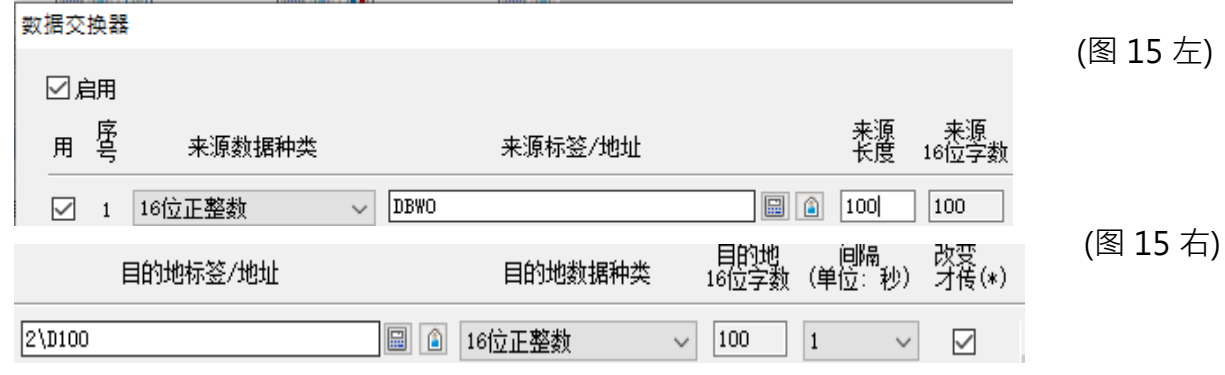